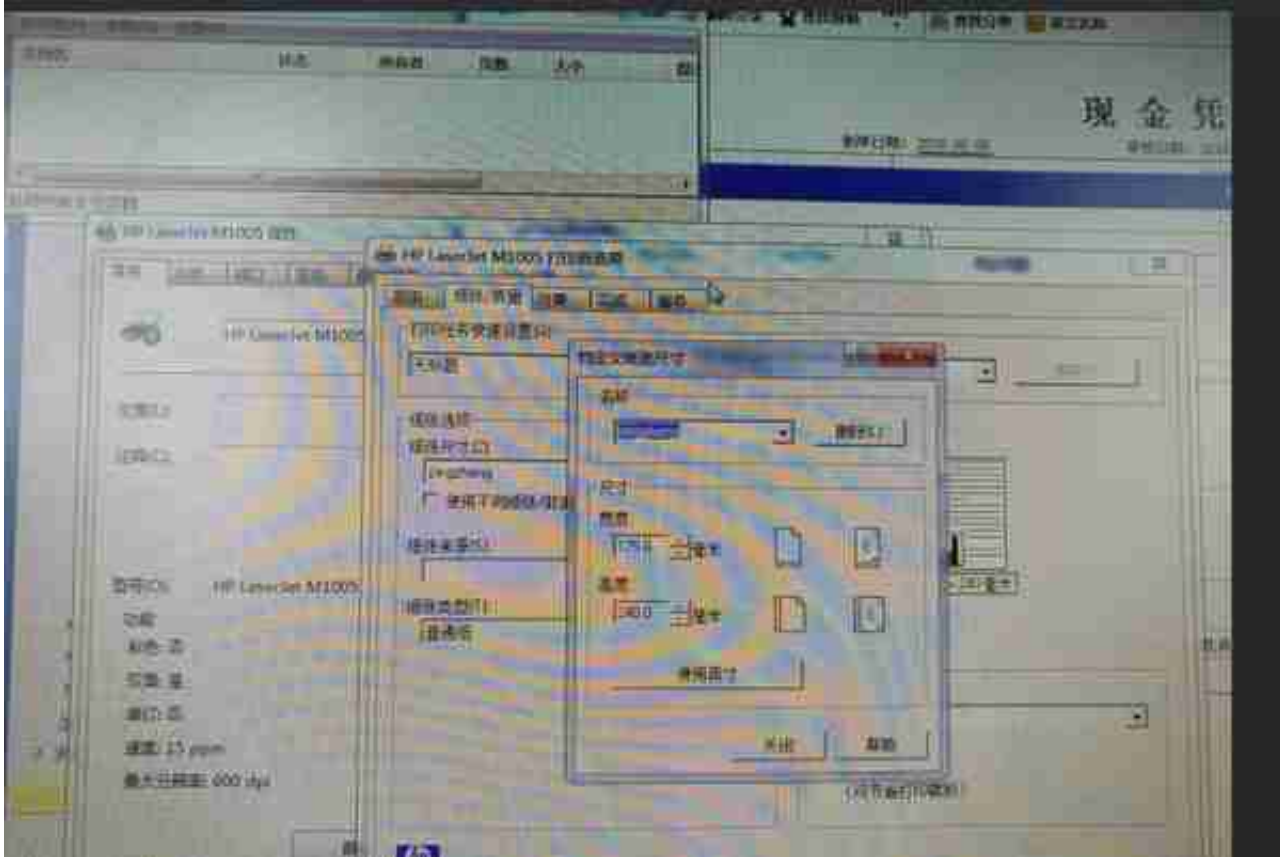

## 配置本地打印机

2、登录用友管理软件U8系统,进入凭证模块,查询凭证,任选一凭证,选择"打 印",选择"设置",纸张大小选择"pingzheng",方向选择横向,页边距(毫 米)根据凭证纸张进行测量设置,如:

左(L)26;右(R)6.4;

上(T)29;下(B)6.4;

设置完毕点击确定,开始打印即可。

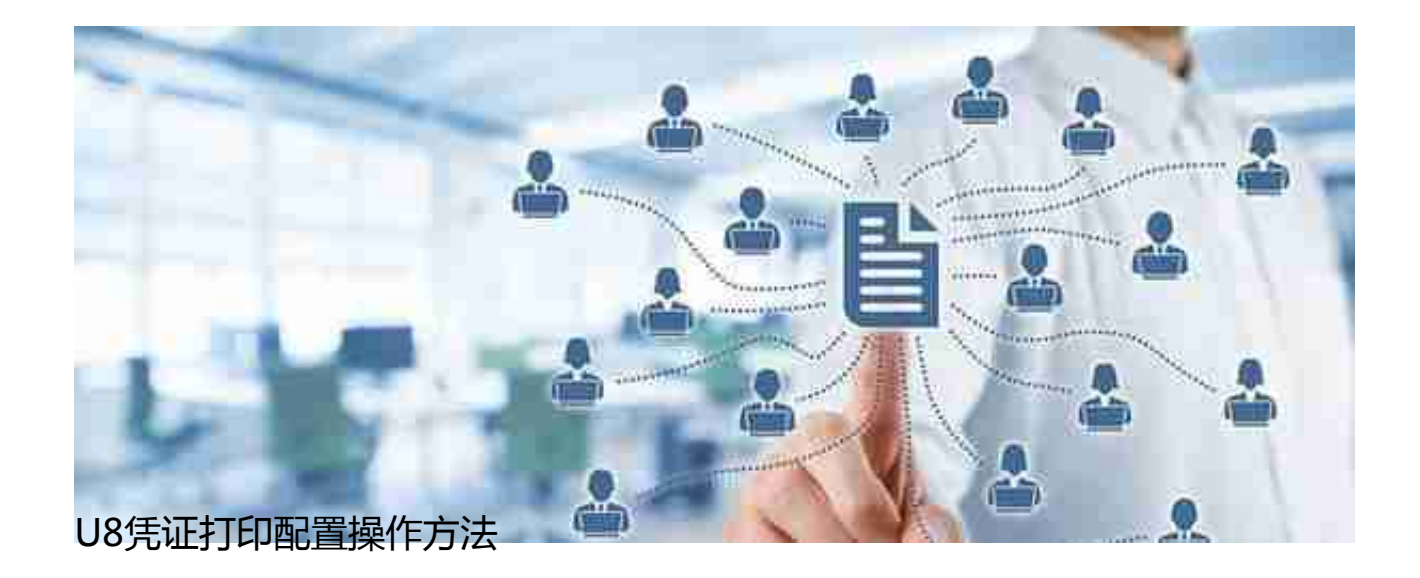